# HP Network Node Manager iSPI for IP Telephony Software

For the HP-UX, Linux, Solaris, and Windows  ${\ensuremath{\mathbb R}}$  operating systems

Software Version: 9.10

## Online Help for Avaya CDR Reports

Document Release Date: March 2011 Software Release Date: March 2011

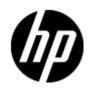

## Legal Notices

### Warranty

The only warranties for HP products and services are set forth in the express warranty statements accompanying such products and services. Nothing herein should be construed as constituting an additional warranty. HP shall not be liable for technical or editorial errors or omissions contained herein.

The information contained herein is subject to change without notice.

## **Restricted Rights Legend**

Confidential computer software. Valid license from HP required for possession, use or copying. Consistent with FAR 12.211 and 12.212, Commercial Computer Software, Computer Software Documentation, and Technical Data for Commercial Items are licensed to the U.S. Government under vendor's standard commercial license.

## **Copyright Notice**

© Copyright 2008-2011 Hewlett-Packard Development Company, L.P.

### **Trademark Notices**

Microsoft® and Windows® are U.S. registered trademarks of Microsoft Corporation.

UNIX® is a registered trademark of The Open Group.

HP-UX Release 10.20 and later and HP-UX Release 11.00 and later (in both 32 and 64-bit configurations) on all HP 9000 computers are Open Group UNIX 95 branded products.

Oracle and Java are registered trademarks of Oracle and/or its affiliates

## **Documentation Updates**

The title page of this document contains the following identifying information:

- Software Version number, which indicates the software version.
- Document Release Date, which changes each time the document is updated.
- Software Release Date, which indicates the release date of this version of the software.

To check for recent updates or to verify that you are using the most recent edition of a document, go to:

#### http://h20230.www2.hp.com/selfsolve/manuals

This site requires that you register for an HP Passport and sign in. To register for an HP Passport ID, go to:

#### http://h20229.www2.hp.com/passport-registration.html

Or click the **New users - please register** link on the HP Passport login page.

You will also receive updated or new editions if you subscribe to the appropriate product support service. Contact your HP sales representative for details.

## Support

Visit the HP Software Support Online web site at:

#### http://www.hp.com/go/hpsoftwaresupport

This web site provides contact information and details about the products, services, and support that HP Software offers.

HP Software online support provides customer self-solve capabilities. It provides a fast and efficient way to access interactive technical support tools needed to manage your business. As a valued support customer, you can benefit by using the support web site to:

- · Search for knowledge documents of interest
- Submit and track support cases and enhancement requests
- Download software patches
- Manage support contracts
- Look up HP support contacts
- Review information about available services
- · Enter into discussions with other software customers
- Research and register for software training

Most of the support areas require that you register as an HP Passport user and sign in. Many also require a support contract. To register for an HP Passport ID, go to:

#### http://h20229.www2.hp.com/passport-registration.html

To find more information about access levels, go to:

http://h20230.www2.hp.com/new\_access\_levels.jsp

## **Disclaimer for PDF Version of Online Help**

This document is a PDF version of the online help. This PDF file is provided so you can easily print multiple topics from the help information or read the online help in PDF format.

**Note**: Some topics do not convert properly to PDF, causing format problems. Some elements of online help are completely removed from the PDF version. Those problem topics can be successfully printed from within the online help.

## Contents

| Online Help for Avaya CDR Reports            | 1 |
|----------------------------------------------|---|
| Contents                                     | 3 |
| Avaya IP Telephony CDR Reports               | 7 |
| Prerequisites to Enable Avaya CDR Reporting  | 7 |
| Accessing the Avaya IP Telephony CDR Reports | 3 |
| Specifying Time Controls                     | 3 |
| Specifying Topology Filters                  | 9 |
| Specifying Metrics for Reports 14            | 4 |
| Types of Reports                             | 7 |
| Chart Detail Report                          | 7 |
| Heat Chart Report                            | 3 |
| Top N Report                                 | 9 |
| Recent Calls Report                          | 1 |
| Top N Chart Report                           | 1 |
| Most Changed Report                          | 2 |
| Calendar Report                              | 3 |
| Peak Period Report                           | 4 |
| Scheduling Reports                           | 4 |

## **Avaya IP Telephony CDR Reports**

The iSPI for IP Telephony provides the Avaya IP Telephony CDR extension pack. You can use this extension pack to generate reports for the call metrics: call count (Sample Count) and call duration. See the sections *Call Metric* under <u>Specifying Metrics for Reports</u> for more information about the metrics you can specify to generate reports.

You can filter the reports based on the various attributes of the of the calls, such as the IP address of the communication manager that handled the call, the calling party number, the called party number, and so on. See the section <u>Specifying Topology Filters</u> for more information about the attributes you can specify to filter the reports. You can use the different report formats to view specific metric details across a range of time frames and perform a trend analysis to assist you better in taking decisions for your IP Telephony infrastructure.

You can use this extension pack to report on the multiple dimensions (attributes) of a call. The extension pack retains the data in the Network Performance Server (NPS) for a short period of time (32 days). You can use the data for short-term operational reporting and run the reports once a month. You can use the reports for further analysis using custom tools.

You can view the following types of reports using this extension pack:

- Chart Detail
- Heat Chart
- Top N
- Most Changed
- Calendar
- Managed Inventory
- Recent Calls
- Peak Period

## Prerequisites to Enable Avaya CDR Reporting

You must make sure that the following prerequisites are satisfied to enable Avaya IP Telephony CDR reporting:

- Install the NNM iSPI Performance for Metrics/Network Performance Server (iSPI Performance for Metrics/NPS) in your deployment environment before installing the iSPI for IP Telephony. If you have installed the iSPI for IP Telephony before installing the iSPI Performance for Metrics/NPS, make sure that you enable CDR reporting in the iSPI for IP Telephony only after installing the iSPI Performance for Metrics/NPS in your deployment environment.
- Configure the iSPI for IP Telephony to enable CDR data collection from the Avaya Communications Manager. See the Online Help for the iSPI for IP Telephony > Help for Administrators > Configure Data Access > Configure Data Access for Avaya section for additional information.

- Enable Avaya CDR reporting in the iSPI for IP Telephony. See the Online Help for the iSPI for IP Telephony > Help for Administrators > Reporting Configuration > Configure Avaya CDR Reporting section for additional information.
- Verify that the iSPI Performance for Metrics/NPS is running before opening the reports provided by the Avaya IP Telephony CDR extension pack.

## Accessing the Avaya IP Telephony CDR Reports

#### To access the Avaya IP Telephony CDR reports from the NNMi console:

- 1. Log on to the NNMi console.
- 2. Click **Actions** > **Reporting-Report Menu** from the menu bar. This launches the NNM iSPI Performance Report Menu page.
- Click the Avaya IP Telephony > Call Details > AvayalPTCDRMetrics to view a list of the supported Avaya CDR Report formats.
- 4. You can click any report format to launch the specific report based on the default metrics
- 5. This generates the report based on the default metrics (**Call Duration (secs) (avg)**) as the primary metric and the **Period Length (secs) (sum)** as the secondary metric with no Topology Filter selected.
- 6. After launching a report, you can generate a report based on your requirements by specifying the following details:
  - Specify time controls
  - Specify topology filters
  - Specify metrics

## **Specifying Time Controls**

You can specify the time-specific details using which you want the report to be generated on the Time Controls page. This page lets you specify the following time control details:

- 1. Click **Time Control** from the left panel on the NNMi Performance page. This displays the following options:
  - Relative Start: sets the date and time for report generation. based on the time frame specified in the Last drop-down list. Select Yes to enable this option. If you select No, you can specify the Start Date, Time (start time), the End Date, Time(end time), and the Interval to be used to generate the reports.
  - Last: set the time frame for which the report must be generated from this drop-down list. You can select one of the following options:
    - 1 Minute
    - 5 Minutes
    - 15 Minutes
    - 30 Minutes
    - 1 Hour

- 2 Hours
- 12 Hours
- 24 Hours
- 7 Days
- 31 Days
- Other: Select this option to specify the time frame of your choice.
- 2. Grain: set the interval at which the report must represent data.
- 3. **Time Zone**: Select the time zone based on which you want to generate the report, from this drop-down list. You can select the time zone of your choice even if you choose to enable the **Relative Start** option.
- 4. **Auto Refresh**: set the auto refresh rate for the report to a specific interval or disable the auto refresh feature for the report.
- 5. Click Submit to apply the changes.

The iSPI for IP Telephony marks the call metric data with a universal time stamp known as *seconds since epoch*, which directly reflects the Universal timestamp (in *seconds since epoch*) on the Avaya Communications Manager server that logged the call. The Network Performance Server (NPS) converts this timestamp into the local time as defined by the location of the NPS. If the Avaya Communications Manager server that logged the call is in a different time zone when compared to the time zone of the NPS or the iSPI for IP Telephony, the NPS data will not be in synchronization with the local time of the Avaya Communications Manager server.

Note that when you generate the reports, the NPS converts the time the call was handled by the Avaya Communications Manager server to the local time on the NPS. The reports display this converted time and not the time the call was handled by the Avaya Communications Manager server.

When configuring the iSPI for IP Telephony to access the CDR data on the Avaya Communications Manager server, you must specify the time zone of the Avaya Communications Manager server. The iSPI for IP Telephony uses this time zone information to correctly determine the universal timestamp (*seconds since epoch*) for the call origination time.

## **Specifying Topology Filters**

Topology filters allow you to scope or filter the call metric reports based on the various combinations of the call attribute values available in the accumulated call metric data. For example, you can specify the topology filters based on a combination of certain specific values for the Communications Manager IP Address, Calling Party Number, Called Party Number, and so on. You can use the Topology Filter page to specify the topology filters that you require.

#### To access the Topology Filter page and specify the topology filters, do as follows:

- 1. From any report that is displayed, click **Topology Filters** from the menu. This displays the Topology Filter page.
- 2. Select the topology filter as required from the list of topology filters using any of the following methods:

If you want to select only one value for a topology attribute, click the Single value select

| con, |  |  | and then select a value of your choice. |
|------|--|--|-----------------------------------------|
|------|--|--|-----------------------------------------|

- If you want to select multiple values, click the Multi value select icon is and then select values of your choice (by using the Control Ctrl-key.
- If you want to search and select a value from a list of values, click the Search and Select
  icon
  - If you want to search and select a value for a topology filter from a list of values, click the

Search and Select icon 🗔 🗃 🖼 🐼 . This displays the following options:

- Keywords: selecting the Keywords check box helps you search for values based on the keywords that you specify in the box provided. You can specify multiple keywords separated by white spaces. Click the Options link to and select from the available options to specify how the specified keywords must be used to perform the search. You can select the Case insensitive check box if you do not want the keywords to be searched based on case sensitivity.
- Results: This list displays the topology filter values that match the specifications you provided after you click the Search button. You can select the values that you want and click the Insert button to.move the selected values to the Choices list. The report uses the topology filter values in the Choices list to generate the report.
- Choices: This list displays the topology filter values that you have selected to generate the report. You can select values that you do not want to be used and then click the Remove button to move the values back to the Results list.

**Note:** You can use the **Select All** link to select all the listed values. You can use the **Deselect All** link to clear all the selected values.

- 3. Select the **Not** option to specify that the selected topology filter must not be considered when generating the report.
- 4. Click **Apply** and then click **Confirm Selection** to select the topology filter and generate the report.

Note: You can click Reset to clear all the topology filters you selected.

You can specify the topology filters based on the following attributes or dimensions of the calls.

| Call Attribute                    | Description                                                                                                    |
|-----------------------------------|----------------------------------------------------------------------------------------------------|
| Communications Manager IP Address | The IP address of the Communication<br>Manager server that handled the call.                                     |
| Outbound Access Code Dialed       | The access code dialed for calls outbound from the communication manager that handled the calls.                 |
| Outbound Trunk Group Access Code  | The Trunk Group Access Code (TAC) of the outbound trunk group used by the communication manager that handled the |

| Call Attribute                     | Description                                                                                                    |
|------------------------------------|----------------------------------------------------------------------------------------------------|
|                                    | outbound routing of the call.                                                                                                    |
| Outbound Trunk Group               | The outbound Trunk Group name or number<br>used by the communication manager that<br>handled the outbound routing of the call. If you<br>do not see the required list of Trunk Group<br>names or numbers in the selection list, verify<br>that the Trunk Group Access Code (TAC) for<br>all the trunk groups are displayed correctly by<br>the iSPI for IP Telephony in the Trunk Group<br>Detail Form. You can specify the correct TAC<br>by editing the value in the Trunk Group Detail<br>Form and saving the form (using the <b>Save and<br/>Close</b> button on the form). After saving the<br>TAC, the next time the iSPI for IP Telephony<br>processes such a call, the values Trunk Group<br>Names or numbers are listed for you to select. |
| Outbound Trunk Port                | The outbound trunk port used by the communication manager that handled the outbound call.                                                                                                    |
| Outbound Trunk Port Network Number | The outbound trunk port network number used<br>by the communication manager that handled<br>the outbound call.                                                                                                    |
| Outbound Signaling Group           | The outbound signaling group used by the communication manager that handled the outbound call.                                                                                                    |
| Inbound Trunk Group Access Code    | The Trunk Group Access Code (TAC) of the inbound trunk group used by the communication manager that handled the call at inbound.                                                                                                    |

| Call Attribute                    | Description                                                                                                    |
|-----------------------------------|----------------------------------------------------------------------------------------------------|
| Inbound Trunk Group               | The inbound Trunk Group name or number<br>used by the communication manager that<br>handled the inbound call. If you do not see the<br>required list of Trunk Group names or numbers<br>in the selection list, verify that the Trunk Group<br>Access Code (TAC) for all the trunk groups are<br>displayed correctly by the iSPI for IP<br>Telephony in the Trunk Group Detail Form.<br>You can specify the correct TAC by editing the<br>value in the Trunk Group Detail Form and<br>saving the form (using the <b>Save and Close</b><br>button on the form). After saving the TAC, the<br>next time the iSPI for IP Telephony processes<br>such a call, the values Trunk Group Names or<br>numbers are listed for you to select. |
| Inbound Trunk Port                | The inbound trunk port used by the communication manager that handled the outbound call.                                                                                                    |
| Inbound Trunk Port Network Number | The inbound trunk port network number used<br>by the communication manager that handled<br>the outbound call.                                                                                                    |
| Inbound Signaling Group           | The inbound signaling group used by the communication manager that handled the outbound call.                                                                                                    |
| Calling Party Number              | The number from where the call originated as registered by the communication manager that handled the call.                                                                                                    |
| Called Party Number               | The number to which the call was made as registered by the communication manager that handled the call.                                                                                                    |
| Calling Party Location            | Specifies the location of the party from where the call originated.                                                                                                    |
| Calling Party Site Code           | Specifies the site code configured for the party from where the call originated.                                                                                                    |
| Calling Party Mail-Code           | Specifies the mail code configured for the party from where the call originated.                                                                                                    |

| Call Attribute                      | Description                                                                                                    |
|-------------------------------------|----------------------------------------------------------------------------------------------------|
| Call Classification                 | The classification of the call. You can select<br>any or all of the following options to filter<br>information:       |
|                                     | Inbound                                                                                                    |
|                                     | Outbound                                                                                                    |
|                                     | • Tandem                                                                                                    |
|                                     | Intra Switch                                                                                                    |
|                                     | • Unknown                                                                                                    |
| Termination Reason                  | The reason for termination of the call.                                                                               |
| Failed Call                         | Indicates whether a call terminated due to a failure condition. The possible values include the following:            |
|                                     | No: signifies that the call did not terminate due to a failure condition.                                             |
|                                     | • Yes: signifies that call terminated due to a failure condition.                                                     |
| Failure Reason                      | The reason for the failure of the call.                                                                               |
| Condition Code                      | An Avaya internal field that identifies the various aspects of a call.                                                |
| Authorization Code                  | The authorization code used for outgoing calls.                                                                       |
| Account Code                        | The account code used to associate call information to the specific account.                                          |
| Outbound H248GW IP Address          | The outbound H248GW IP Address used by the communication manager that handled the outbound call.                      |
| Outbound H248GW Media Module Number | The outbound H248GW Media Module<br>Number used by the communication manager<br>that handled the outbound call.       |
| Inbound H248GW IP Address           | The inbound H248GW IP Address used by the communication manager that handled the outbound call.                       |
| Inbound H248GW Media Module Number  | The inbound H248GW H248GW Media<br>Module Number used by the communication<br>manager that handled the outbound call. |

| Call Attribute         | Description                                                                                                    |
|------------------------|----------------------------------------------------------------------------------------------------|
| SGUUID                 | The UUID of the security group associated with the communications manager.                                                                       |
|                        | <b>Note:</b> Do not use this attribute to filter or group your reports. This is an internal attribute used for row-level security of user roles. |
| Called Party Location  | Specifies location of the party to which the call was made.                                                                                      |
| Called Party Site Code | Specifies site code configured for the party to which the call was made.                                                                         |
| Called Party Mail-Code | Specifies mail code configured for the party to which the call was made.                                                                         |

You must specify meaningful values for the Location, Site Code, and the Mail-Code attributes for the calling party and the called party if you want to filter the report based on these attributes. You can use the Topology Details Form view to make these changes. The iSPI for IP Telephony does not populate these fields during the automatic discovery.

**Note:**:On the Topology Filters page, if you do not find a specific attribute value that you want to include in the filter selection from the **Selection** list, verify the following details:

- The Topology Filters page lists the call attribute values in the **Selection** list. The list of attribute values are displayed based on all the call metric records available in the database at a given point of time. To select the specific attribute values for a call, make sure that an hour has elapsed on the network after the completion of the call.
- By default, the Topology Filters page lists only 5000 distinct values in the **Selection** list for a specific call attribute. If you are unable to find a specific value in the list, you can click the **Search and Select** icon to select the value of your choice.

## **Specifying Metrics for Reports**

You can use the **Options** link to specify the call metrics or the call attribute distinct count, based on which you want to generate the report.

#### To access the Report Options page and specify the metrics, do as follows:

- 1. From any report that is displayed, click **Options** from the menu. This displays the Report Options page.
- 2. Select the primary metric and the secondary metric from the respective drop-down lists as required for the report.
- 3. Click Confirm Selection to generate the report.

Click here to see the metrics that you can select to generate reports.

| Call Metric                            | Description                                                                                                    |
|----------------------------------------|----------------------------------------------------------------------------------------------------|
| Called Party Mail-Code (countDistinct) | The distinct count of the Called Party Mail-Code, where Called Party Mail-Code represents the name of the call attribute. |

| Call Metric                                           | Description                                                                                                    |
|-------------------------------------------------------|----------------------------------------------------------------------------------------------------|
| Sample Count                                          | The sum of the sample count of calls. Indicates the count of calls.                                                                                                    |
| <sup>1</sup> Duration (secs )                         | The duration of the calls in seconds.                                                                                                    |
|                                                       | <b>Note:</b> Do not select the average value of this metric to generate a report. You can select the average value for the Call Duration metric. You can however select the minimum and maximum options for this metric to generate reports. |
| Call Attribute Distinct Count                         | Description                                                                                                    |
| Communications Manager IP Address<br>(countDistinct)  | The distinct count of the Communications Manager IP<br>Address, where Communications Manager IP Address<br>represents the name of the call attribute.                                                                                        |
| Outbound Access Code Dialed (countDistinct)           | The distinct count of the Outbound Access Code Dialed, where<br>Outbound Access Code Dialed represents the name of the call<br>attribute.                                                                                                    |
| Outbound Trunk Group Access Code<br>(countDistinct)   | The distinct count of the Outbound Trunk Group Access Code,<br>where Outbound Trunk Group Access Code represents the<br>name of the call attribute.                                                                                          |
| Outbound Trunk Group (countDistinct)                  | The distinct count of the Outbound Trunk Group, where<br>Outbound Trunk Group represents the name of the call<br>attribute.                                                                                                    |
| Outbound Trunk Port (countDistinct)                   | The distinct count of the Outbound Trunk Group Member,<br>where Outbound Trunk Group Member represents the name of<br>the call attribute.                                                                                                    |
| Outbound Trunk Port Network Number<br>(countDistinct) | The distinct count of the Outbound Trunk Port Network<br>Number, where Outbound Trunk Port Network Number<br>represents the name of the call attribute.                                                                                      |
| Outbound Signaling Group (countDistinct)              | The distinct count of the Outbound Signaling Group, where<br>Outbound Signaling Group represents the name of the call<br>attribute.                                                                                                    |
| Inbound Trunk Group Access Code<br>(countDistinct)    | The distinct count of the Inbound Trunk Group Access Code,<br>where Inbound Trunk Group Access Code represents the name<br>of the call attribute.                                                                                            |
| Inbound Trunk Group (countDistinct)                   | The distinct count of the Inbound Trunk Group, where Inbound Trunk Group represents the name of the call attribute.                                                                                                    |
| Inbound Trunk Port (countDistinct)                    | The distinct count of the Inbound Trunk Port, where Inbound Trunk Port represents the name of the call attribute.                                                                                                    |
| Inbound Trunk Port Network Number<br>(countDistinct)  | The distinct count of the Inbound Trunk Port Network Number,                                                                                                    |

| Call Metric                                            | Description                                                                                                    |
|--------------------------------------------------------|----------------------------------------------------------------------------------------------------|
|                                                        | where Inbound Trunk Port Network Number represents the name of the call attribute.                                                                        |
| Inbound Signaling Group (countDistinct)                | The distinct count of the Inbound Signaling Group, where<br>Inbound Signaling Group represents the name of the call<br>attribute.                         |
| Calling Party Number (countDistinct)                   | The distinct count of the Calling Party Number, where Calling Party Number represents the name of the call attribute.                                     |
| Called Party Number (countDistinct)                    | The distinct count of the Called Party Number, where Called Party Number represents the name of the call attribute.                                       |
| Calling Party Location (countDistinct)                 | The distinct count of the Calling Party Location, where Calling Party Location represents the name of the call attribute.                                 |
| Calling Party Site Code (countDistinct)                | The distinct count of the Calling Party Site Code, where Calling Party Site Code represents the name of the call attribute.                               |
| Calling Party Mail-Code (countDistinct)                | The distinct count of theCalling Party Mail-Code, where Calling Party Mail-Code represents the name of the call attribute.                                |
| Call Classification (countDistinct)                    | The distinct count of the Call Classification, where Call Classification represents the name of the call attribute.                                       |
| Termination Reason (countDistinct)                     | The distinct count of the Termination Reason, where Termination Reason represents the name of the call attribute.                                         |
| Condition Code (countDistinct)                         | The distinct count of the Condition Code, where Condition Code represents the name of the call attribute.                                                 |
| Authorization Code (countDistinct)                     | The distinct count of the Authorization Code, where<br>Authorization Code represents the name of the call attribute.                                      |
| Account Code (countDistinct)                           | The distinct count of the Account Code, where Account Code represents the name of the call attribute.                                                     |
| Outbound H248GW IP Address (countDistinct)             | The distinct count of theOutbound H248GW IP Address, where Outbound H248GW IP Address represents the name of the call attribute.                          |
| Outbound H248GW Media Module Number<br>(countDistinct) | The distinct count of the Outbound H248GW Media Module<br>Number, where Outbound H248GW Media Module Number<br>represents the name of the call attribute. |
| Inbound H248GW IP Address (countDistinct)              | The distinct count of the Inbound H248GW IP Address, where<br>Inbound H248GW IP Address represents the name of the call<br>attribute.                     |
| Inbound H248GW Media Module Number<br>(countDistinct)  | The distinct count of the Inbound H248GW Media Module<br>Number, where Inbound H248GW Media Module Number<br>represents the name of the call attribute.   |

| Call Metric                            | Description                                                                                                    |
|----------------------------------------|----------------------------------------------------------------------------------------------------|
| SGUUID (countDistinct)                 | The distinct count of the SGUUID, where SGUUID represents the name of the call attribute.                                 |
| Called Party Location (countDistinct)  | The distinct count of the Called Party Location, where Called Party Location represents the name of the call attribute.   |
| Called Party Site Code (countDistinct) | The distinct count of the Called Party Site Code, where Called Party Site Code represents the name of the call attribute. |
| Called Party Mail-Code (countDistinct) | The distinct count of the Called Party Mail-Code, where Called Party Mail-Code represents the name of the call attribute. |

<sup>1</sup>You can select any of the following options for the call duration metric:

- Average (avg)
- Minimum (min)
- Maximum (max)

You must specify meaningful values for the Location, Site Code, and the Mail-Code attributes for the calling party and the called party if you want to filter the report based on these attributes. You can use the Topology Details Form view to make these changes. The iSPI for IP Telephony does not populate these fields during the automatic discovery.

**Note:** The distinct count of call attributes represents the sum of the occurrences of unique values for the call attributes. For example, if you select the Calling Party Number (countDistinct) metric, and three distinct calling parties had made calls during the time specified, the report lists the value for the Calling Party Number (countDistinct) as 3.

## **Types of Reports**

This extension pack helps you to generate the following types of reports based on the metrics that you specify:

- Chart Detail
- Heat Chart
- <u>Top N</u>
- Most Changed
- Calendar
- Managed Inventory
- Recent Calls
- Peak Period

#### **Chart Detail Report**

This report plots the selected call metrics on a chart at each display grain interval within the specified time frame. This report helps you to do a detailed analysis of the trend of aggregated

metric values (aggregated at selected display grain interval) over a period of time. Based on your requirements, you can select a pair of metrics for which you want to analyze the data.

For example, if you select the **Sample Count** as the primary metric, the **Call Duration (avg)** as the secondary metric, generate the report, and then select the **Display Grain** as one hour, you can analyze the trend for the Hourly Call Attempts (HCA) and the Busy Hour Call Attempts (BHCA) along with the average duration for every hour.

**Note:** You can generate a Chart Detail Report on an Hourly (**H**), Daily (**D**), Weekly (**W**), or a Monthly (**M**) basis.

#### To launch a Chart Detail Report based on your requirements, do as follows:

- 1. Perform the steps in the section<u>"Accessing the Avaya IP Telephony CDR Reports" (on page</u> 8) to launch the Chart Detail report for a specific time frame.
- Specify the time controls for the report as mentioned in the <u>"Specifying Time Controls" (on page 8)</u> section.
- Perform the steps in the section <u>"Specifying Topology Filters" (on page 9)</u>to specify the topology filters to be applied on the report.
- 4. Perform the steps listed in the <u>"Specifying Metrics for Reports" (on page 14)</u> to specify the primary metric and the secondary metric for the report. You can select one of the following options from the **Chart or Table** drop-down list to specify the format in which you want the report to be displayed:
  - Chart: specifies the report to be displayed as a chart. The Chart Detail report uses this option by default.
  - **Table**: specifies the report to be displayed in a tabular format. The table lists the rows based on the specified display grain (time interval) and displays the corresponding values for the primary and the secondary metrics.
  - Chart and Table: specifies the report to be displayed both in a chart and a tabular format.
- 5. Click **Confirm Selection** to generate the report.

### **Heat Chart Report**

This report displays the hourly values of the selected call metric in a color-coded tabular format. The report lists the hour of the day vertically and the day of the month horizontally. The report also displays the legend for the color coding on top of the report using which you can identify the color code used to represent the specific value ranges for the metric. Based on your requirement, you can select a metric for which you want to see the value range across a specified time frame. By default, the Heat Chart report displays the data for all calls from the last 31 days, for all days of the week, for all hours of the day, the **Call Duration (secs) (avg)** as the call metric, and with no topology filter selected. The minimum time range for this report is 24 hours. To change the call metric to sample count, select the **Sample Count (sum)** metric from the **Metric**: drop-down list after clicking **Options**.

For example, if you want to identify the hour of the month, week, or day when the number of call attempts were the highest, you can select the **Sample Count** as the metric and set the time control options to the default values for this report as discussed in the previous paragraph and then generate the report. You can move the mouse pointer on a cell in the table of the report to see the raw value of the call metric for the specific hour.

Note: You can generate a Chart Detail Report on a Daily (D), Weekly (W), or a Monthly (M) basis.

#### To launch a Heat Chart Report based on your requirements, do as follows:

- 1. Perform the steps in the section<u>"Accessing the Avaya IP Telephony CDR Reports" (on page</u> 8) to launch the Heat Chart report for a specific time frame.
- Specify the time controls for the report as mentioned in the <u>"Specifying Time Controls" (on page 8)</u> section.
- 3. Perform the steps in the section <u>"Specifying Topology Filters" (on page 9)</u>to specify the topology filters to be applied for the report.
- 4. Perform the steps listed in the <u>"Specifying Metrics for Reports" (on page 14)</u> to specify the primary metric and the secondary metric for the report.
- 5. Click Confirm Selection to generate the report.

#### Sample Use Case

Use the Heat Chart report to identify the gradual shift in the range of values for a call metric. For example, if you select the call count (**Sample Count (sum)**) metric to generate the Heat Chart report, you can use the report to identify the following instances on your IP Telephony network:

- Spot an isolated instance (when the metric value was high) such as the Busy Hour Call Attempts (BHCA) that affected the results for one day.
- Spot day-of-the-week patterns.
- Verify that a high call volume or call duration condition returned to normal after a period of time.

### **Top N Report**

Based on your selection of the call attributes and the call metric, this report ranks the call attribute values in the ascending or descending order of the total raw values of the call metric. This report includes all the calls that had a variation for the specified call attribute. The report displays the rank of the call attribute value along with the call metric value and the percentage of the call metric value with respect to all the values listed. Based on your requirement, you can select a metric using the **Options** link and specify the topology filter using the **Topology Filter** link to fine tune the analysis. You can use this report to identify the call attribute values that had occurrences at the extremes. You can also use this report to investigate historical sampled data for the call attributes that exhibit unusual occurrence levels in the calls.

For example, if you want to identify the Top N termination reasons for the call, you can specify the **Sample Count (sum)** as the call metric and select the call attribute **Termination Reason** in the **Grouping By** drop-down list.

**Note:** You can generate a Top N Report on an Hourly (**H**), Daily (**D**), Weekly (**W**), or a Monthly (**M**) basis.

This report defaults to the following parameters:

- All calls
- Metric for ranking: Sample Count (sum)
- Top/Bottom N: Top 10
- Grouping By call attribute: Communication Manager IP Address

To launch a Top N Report based on your requirements, do as follows:

- 1. Perform the steps in the section<u>"Accessing the Avaya IP Telephony CDR Reports" (on page</u> 8) to launch the Top N report for a specific time frame.
- Specify the time controls for the report as mentioned in the <u>"Specifying Time Controls" (on page 8)</u> section.
- 3. Click **Options** from the menu.
- 4. Select the topology filter to be applied for the report from the Grouping by: drop-down list.

**Note:** You can select multiple call attributes by clicking the **Add New Grouping** icon **1**. Clicking on this icon displays another drop-down list of the call attributes. You can remove the

additional call attribute drop-down lists displayed by clicking the Remove Grouping icon M.

- 5. Select the metric for the report from the **Metric:** drop-down list.
- 6. Select one of the following options from the **Top N**: drop-down list to view the report for the specified number of attributes:
  - **Top 5**: lists five of the specified attributes with the maximum metric value in the descending order of the value, with the highest value at the top of the list.
  - **Top 10**: lists 10 of the specified attributes with the maximum metric value in the descending order of the value with the highest value at the top of the list.
  - **Top 25**: lists 25 of the specified attributes with the maximum metric value in the descending order of the value with the highest value at the top pf the list.
  - **Top 50**: lists 50 of the specified attributes with the maximum metric value in the descending order of the value with the highest value at the top pf the list.
  - **Top 100**: lists 100 of the specified attributes with the maximum metric value in the descending order of the value with the highest value at the top pf the list.
  - **Bottom 5**: lists five of the specified attributes with the lowest metric value in the ascending order of the value, with the lowest value at the top of the list.
  - **Bottom 10**: lists 10 of the specified attributes with the lowest metric value in the ascending order of the value with the lowest value at the top of the list.
  - Bottom 25: lists 25 of the specified attributes with the lowest metric value in the ascending order of the value with the lowest value at the top pf the list.
  - **Bottom 50**: lists 50 of the specified attributes with the lowest metric value in the ascending order of the value with the highest value at the top pf the list.
  - Bottom 100: lists 100 of the specified attributes with the lowest metric value in the ascending order of the value with the lowest value at the top pf the list.
  - Sort All in Descending: lists all the specified attributes with the metric value in the descending order of the value, with the highest value at the top of the list.
  - Sort All in Ascending: lists all the specified attributes with the metric value in the ascending order of the value, with the lowest value at the top of the list.
- 7. You can select Yes from the Display Time Series Chart drop-down list if you want the report to display the data in the form of a chart. The chart uses a different color to plot each Top N attribute. Alternatively, you can click the Show Chart link to view the chart after you generate the report.

8. Click **Confirm Selection** to generate the report.

### **Recent Calls Report**

his report by default, displays two of the most recent calls on the network. You can select the number of calls you want the report to display from the options provided by the report template.

#### To launch the Recent Calls report, do as follows:

- 1. Perform the steps in the section<u>"Accessing the Avaya IP Telephony CDR Reports" (on page</u> 8) to launch the Top N chart report for a specific time frame.
- Specify the time controls for the report as mentioned in the <u>"Specifying Time Controls" (on page 8)</u> section.
- 3. Click **Options** from the menu.
- 4. Specify the number of calls to be displayed in the report,
- 5. Select the topology filter to be applied to filter the report.
- 6. Click **Confirm Selection** to generate the report.

### **Top N Chart Report**

Based on your selection of the attributes and the metric, this report ranks the attribute values in the ascending or descending order of the total raw values of the metric along with a chart that plots the change of values over the specified time frame. Based on your requirement, you can select a metric using the **Options** link and specify the topology filter using the **Topology Filter** link to fine tune the analysis.

#### To launch a Top N Chart Report based on your requirements, do as follows:

- 1. Perform the steps in the section<u>"Accessing the Avaya IP Telephony CDR Reports" (on page</u> 8) to launch the Top N chart report for a specific time frame.
- 2. Specify the time controls for the report as mentioned in the <u>"Specifying Time Controls" (on page 8)</u> section.
- 3. Click **Options** from the menu.
- 4. Select the topology filter that you want to apply on the report from the **Grouping by:** drop-down list.

**Note:** You can select multiple call attributes by clicking the **Add New Grouping** icon 2. Clicking on this icon displays another drop-down list of the call attributes. You can remove the

additional call attribute drop-down lists displayed by clicking the Remove Grouping icon

- 5. Select the metric for the report.from the Metric: drop-down list.
- 6. Select one of the following options from the **Top N**: drop-down list to view the report for the specified number of attributes:
  - **Top 5**: lists five of the specified attributes with the maximum metric value in the descending order of the value, with the highest value at the top of the list.
  - **Top 10**: lists 10 of the specified attributes with the maximum metric value in the descending order of the value with the highest value at the top of the list.

- **Top 25**: lists 25 of the specified attributes with the maximum metric value in the descending order of the value with the highest value at the top pf the list.
- **Top 50**: lists 50 of the specified attributes with the maximum metric value in the descending order of the value with the highest value at the top pf the list.
- **Top 100**: lists 100 of the specified attributes with the maximum metric value in the descending order of the value with the highest value at the top pf the list.
- **Bottom 5**: lists five of the specified attributes with the lowest metric value in the ascending order of the value, with the lowest value at the top of the list.
- **Bottom 10**: lists 10 of the specified attributes with the lowest metric value in the ascending order of the value with the lowest value at the top of the list.
- Bottom 25: lists 25 of the specified attributes with the lowest metric value in the ascending order of the value with the lowest value at the top pf the list.
- Bottom 50: lists 50 of the specified attributes with the lowest metric value in the ascending order of the value with the highest value at the top pf the list.
- Bottom 100: lists 100 of the specified attributes with the lowestm metric value in the ascending order of the value with the lowest value at the top pf the list.
- Sort All in Descending: lists all the specified attributes with the metric value in the descending order of the value, with the highest value at the top of the list.
- Sort All in Ascending: lists all the specified attributes with the metric value in the ascending order of the value, with the lowest value at the top of the list.
- 7. You can select Yes from the Display Time Series Chart drop-down list if you want the report to display the data in the form of a chart. The chart uses a different color to plot each Top N attribute. Alternatively, you can click the Show Chart link to view the chart after you generate the report.
- 8. Click **Confirm Selection** to generate the report.

### Most Changed Report

This report compares the variation in the call metric values for two different (consecutive) time periods for specified grouping of call attributes and ranks these groups of call attributes based on the variation. The sort order lists the attributes from the attributes with the most changed values to the attributes with the least changed values. The report displays the value of the call metric for the previous time frame and the current time frame along with the difference and the percentage of change in the value. Based on your requirement, you can select a call metric, specify the call attribute to group by, select the topology filter to scope the report only for certain call attribute values, and specify the time range before generating the report.

For example, if you want to analyze the overall call volume variation for all the communication managers in your deployment environment over a specified time frame, click the **Options** link and select the **Communications Manager IP Address** call attribute from the **Grouping By** drop-down list and select the **Sample Count (sum)** call metric from the **Metric:** drop-down list. You can select an appropriate time frame over which the call volume variation must be analyzed.

By default, this report groups data by the Communications Manager IP Address call attribute. You can select multiple call attributes by clicking the **Add New Grouping** icon **1**. Clicking on this

icon displays another drop-down list of the call attributes. You can remove the additional call

attribute drop-down lists displayed clicking the Remove Grouping icon

**Note:** You can generate a Most Changed Report on an Hourly (**H**), Daily (**D**), Weekly (**W**), or a Monthly (**M**) basis.

#### To launch a Most Changed Report based on your requirements, do as follows:

- 1. Perform the steps in the section<u>"Accessing the Avaya IP Telephony CDR Reports" (on page</u> 8) to launch the Most Changed report for a specific time frame.
- 2. Specify the time controls for the report as mentioned in the <u>"Specifying Time Controls" (on page 8)</u> section.
- 3. Click **Options** from the menu.
- 4. Select the topology filter to be applied to the report from the Grouping by: drop-down list.
- 5. Select the metric for the report from the Metric: drop-down list.
- 6. Select one of the following options from the **Top N**: drop-down list to view the report for the specified number of attributes.
  - **Top 5**: lists the top five specified attributes with the maximum metric value variation in the descending order of the value with the highest value at the top of the list.
  - **Top 10**: lists the top 10 specified attributes with the maximum metric value variation in the descending order of the value with the highest value at the top of the list.
  - **Top 25**: lists the top 25 specified attributes with the maximum metric value variation in the descending order of the value with the highest value at the top of the list.
- 7. Click Confirm Selection to generate the report.

**Note:** As this report compares the variations in the call metric values for two consecutive time frames, you must not select the **Until Now** option from the **Time Range** drop-down list accessible from the **Time Controls** link for this report. Selecting the **Until Now** option results in an error and displays the following message:

This report does not operate with the current time interval. Please modify your selection.

### **Calendar Report**

The Calendar Report uses a traditional, calendar-style layout to show hourly statistics for two call metrics in a single, extended graph spanning over multiple days. By default, this report displays the data for the current month. You can select the **Until Now** option from the **Time Range** drop-down list to see the call data for the past 70 days, based on the duration for which the iSPI for IP Telephony has been processing the CDR data and sharing this data with the NPS.

For example, if you want to analyze the call duration and call volume based on the type of calls, you can select **Call Duration (secs) (avg)** and **Sample Count (sum)** as the primary and secondary metrics and select the required values for the **Call Classification** call attribute from the Topology Filters page.

Note: You can generate a Calendar Report on a Daily (D), Weekly (W), or a Monthly (M) basis.

To launch a Calendar Report based on your requirements, do as follows:

- 1. Perform the steps in the section<u>"Accessing the Avaya IP Telephony CDR Reports" (on page</u> 8) to launch the Calendar report for a specific time frame.
- Specify the time controls for the report as mentioned in the <u>"Specifying Time Controls" (on page 8)</u> section.
  Note: If you select a time range that is less than 24 hours, the report displays the following

**message**: This report is not designed to operate with a time range of less than 24 hours. Please modify your time selections.

- Perform the steps in the section <u>"Specifying Topology Filters" (on page 9)</u>to be applied on the report.
- 4. Perform the steps listed in the <u>"Specifying Metrics for Reports" (on page 14)</u> to specify the primary metric and the secondary metric for the report.
- 5. Click Confirm Selection to generate the report.

## Peak Period Report

This report by default, displays the top 10 calls based on the **Call Duration (secs)** metric. You can generate this report for an hour, a day, or a week to analyze the call duration for all the calls on your network. You can select the number of calls you want the report to display from the options provided by the report template.

To launch a Peak Period report based on your requirements, do as follows:

- 1. Perform the steps in the section<u>"Accessing the Avaya IP Telephony CDR Reports" (on page</u> 8) to launch the Peak Period report for a specific time frame.
- Specify the time controls for the report as mentioned in the <u>"Specifying Time Controls" (on</u> page 8) section.
- 3. Click **Confirm Selection** to generate the report.

### **Scheduling Reports**

This extension pack allows you to schedule your reports to run at specified intervals. You can do as follows to schedule the generation of reports:

#### To schedule report generation:

- 1. Click **BI Server > Public Folders** from the NNM iSPI Performance Report Menu page. This opens the HP NNM iSPI Performance BI Portal page.
- 2. Click Avaya IP Telephony.
- 3. Click Call Details
- 4. Click AvayalPTCDRMetrics. This opens the AvayalPTCDRMetrics page.
- 5. Click **Report Templates suitable for scheduling**. This displays the report templates that you can use to schedule generation of reports:
  - Chart Detail
  - Heat Chart
  - Top N

- Most Changed
- Calendar
- Peak Period
- 6. Click a report template. This opens the Time Controls page.
- 7. Specify the following details for the time controls:
  - **Time Range**: set the time range for report generation. The Server Start Date/Time changes automatically based on your selection for this field.
  - Display Grain: set the interval at which the report must represent data.
  - Note: The minimum value you can specify for the display grain is one hour for Avaya IP Telephony reports.
  - Hour of the Day:specify the hour of the day for which you want to generate the report. You can select multiple values from this drop-down list by pressing the Control (Ctrl) key.
  - Day of the Week: specify the day of the week for which you want to generate the report. You can select multiple values from this drop-down list by pressing the Control (Ctrl) key.
- 8. Click Confirm Selection. This opens the Topology Filter page.
- 9. Select the required topology attributes for the call that you want to filter while generating the report.
- 10. Click Confirm Selection. This opens the Report Options page.
- 11. Select the primary and the secondary metrics for the report
- 12. Click **Confirm Selection** to generate the report and complete the scheduling procedure. The iSPI for IP Telephony generates the report periodically based on the time controls, topology filter, and the metrics specified.

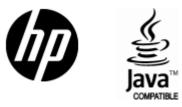

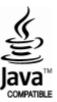

## We appreciate your feedback!

If an email client is configured on this system, click

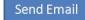

If no email client is available, copy the following information to a new message in a web mail client and send the message to **docfeedback@hp.com**.

**Product name and version**:

**Document title**:

Feedback:

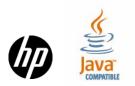